## Waqfenau Online Portal

How to Signup

Ahmadiyya Muslim Community - USA

## Sign up as Waqfenau

For Signing up as a Waqfe-nau, please follow the below steps:

1- Please go to the link, [https://waqfenau.ahmadiyya.us/test/.](https://waqfenau.ahmadiyya.us/test/) Following page will appear:

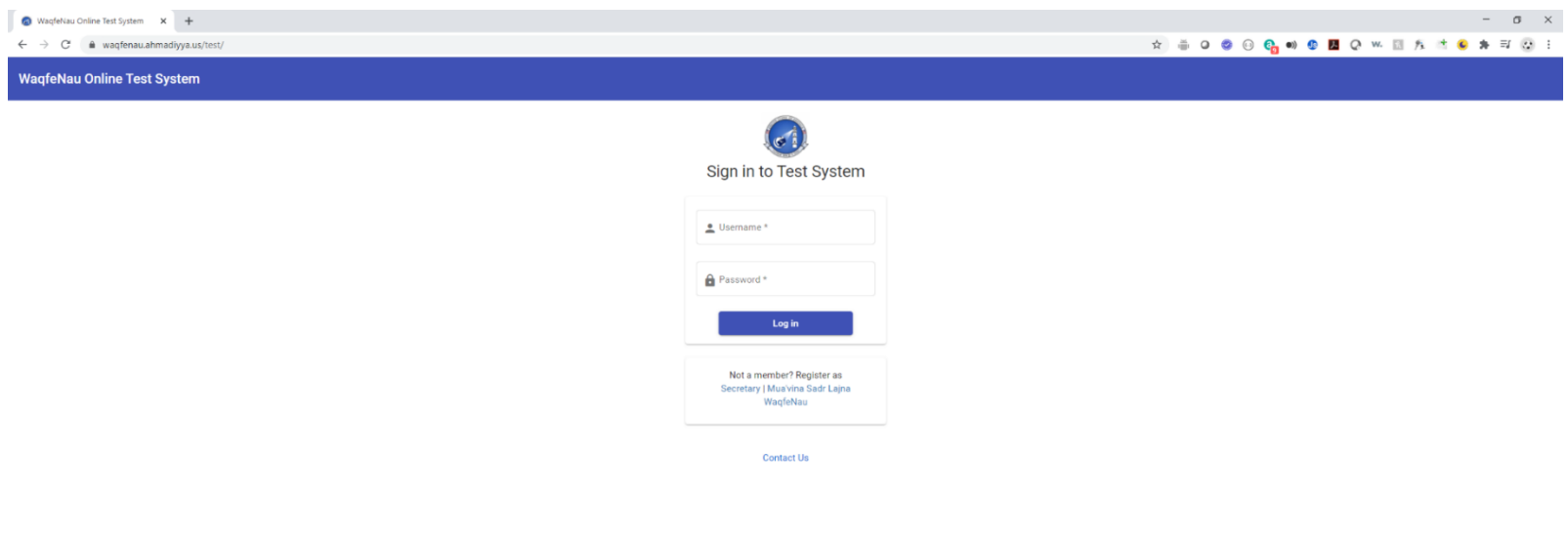

a Muslim Commu<br>Contact Us

2- Click on the link "**Waqfenau**", as highlighted in the below screen:

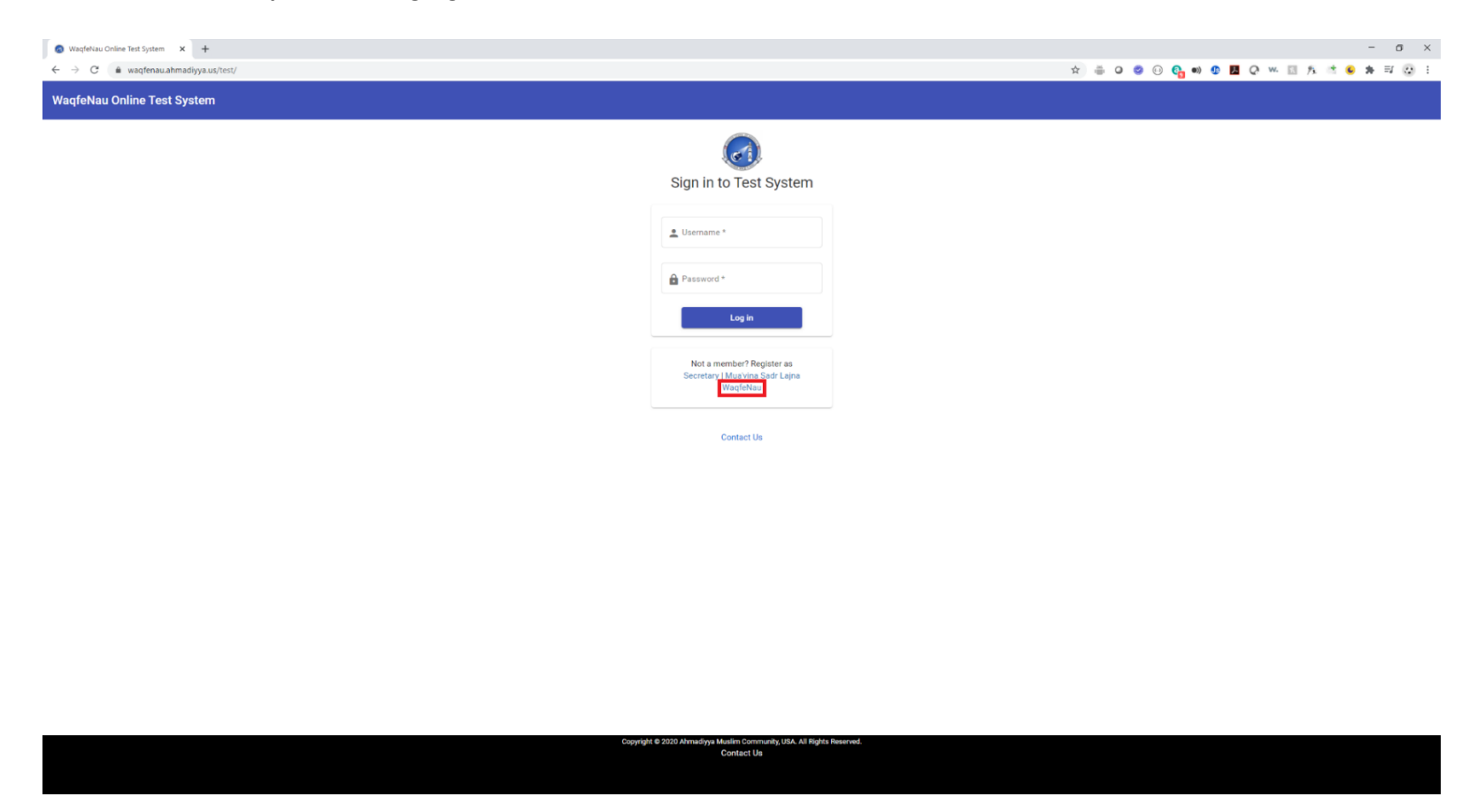

3- On clicking the link "**Waqfenau**", it will open a screen to fill in the fields for sign up, as shown below:

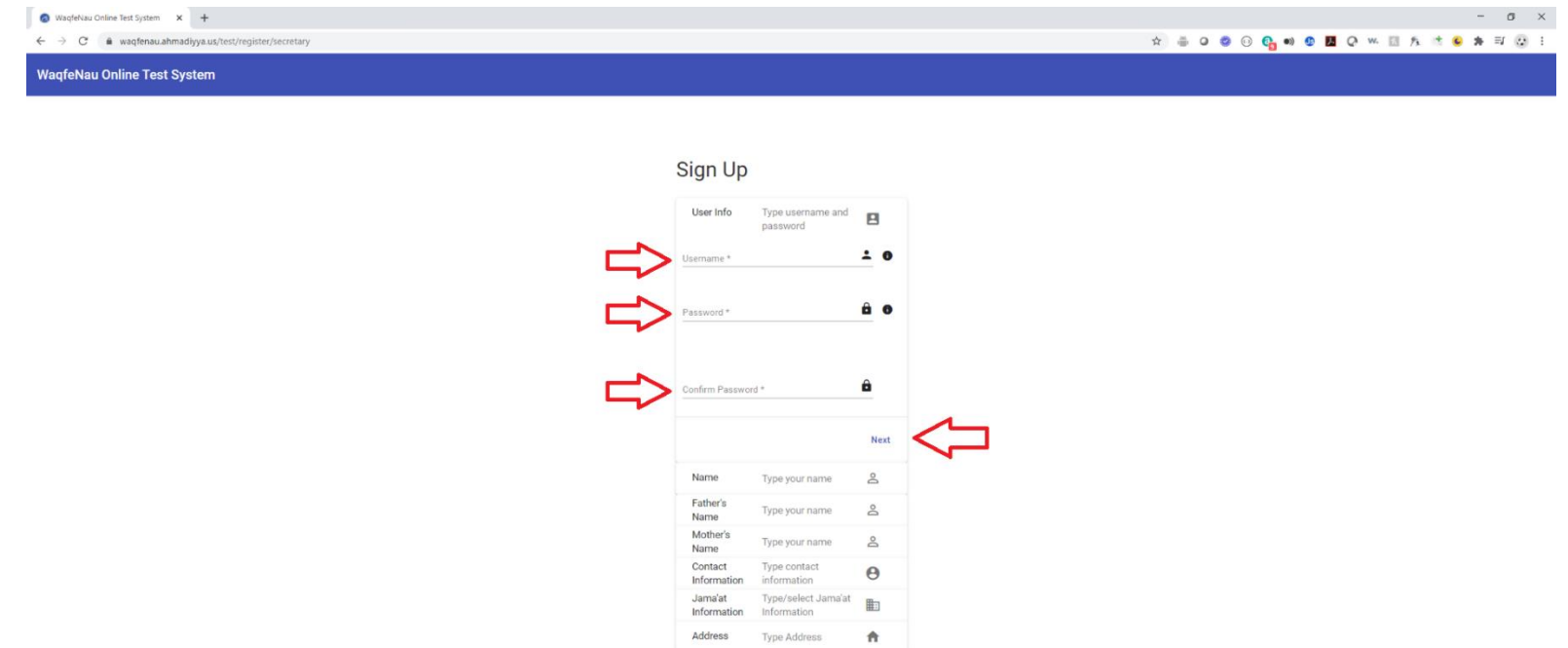

4- Now fill in the **Required** values pointed by "Red Arrows", **Username**, **Password** and **Confirm Password**, and then hit the "**Next**" button.

Copyright © 2020 Ahmadiyya Muslim Commun<br>Contact Us

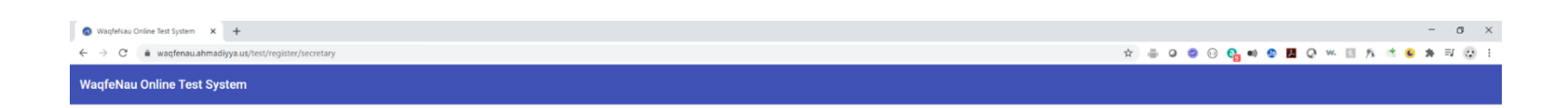

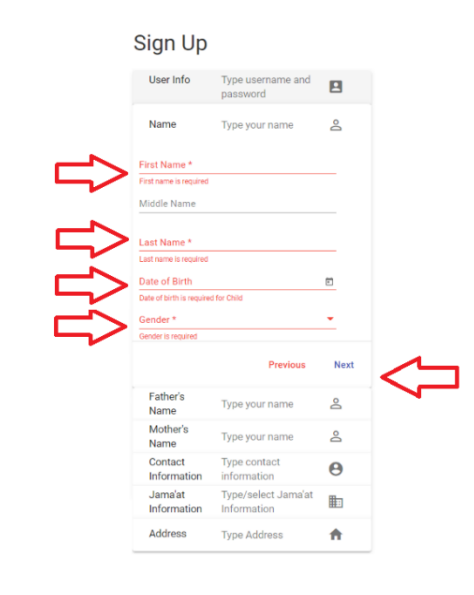

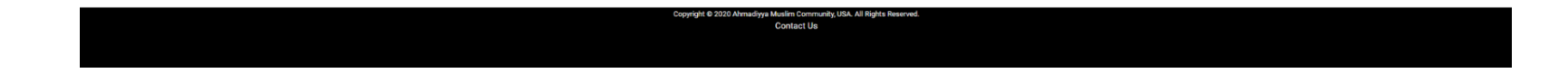

5- Now fill in the **Required** values pointed by "Red Arrows", **First Name**, **Last Name**, **Date of Birth** and choose **Gender**, and then hit the "**Next**" button.

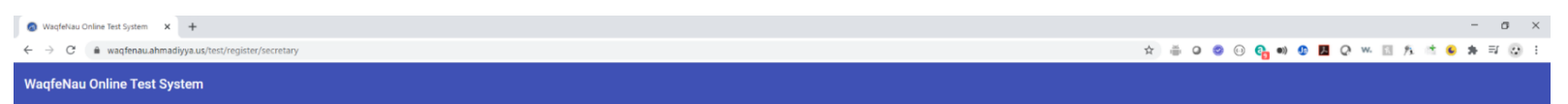

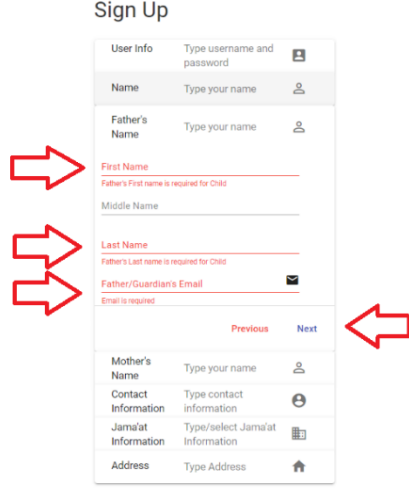

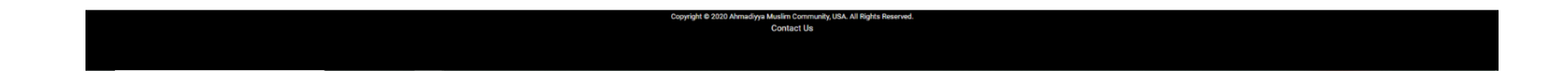

6- Now fill in the **Required** values pointed by "Red Arrows", **Father's First Name**, **Father's Last Name**, and **Father/Guardian's Email**, and then hit the "**Next**" button.

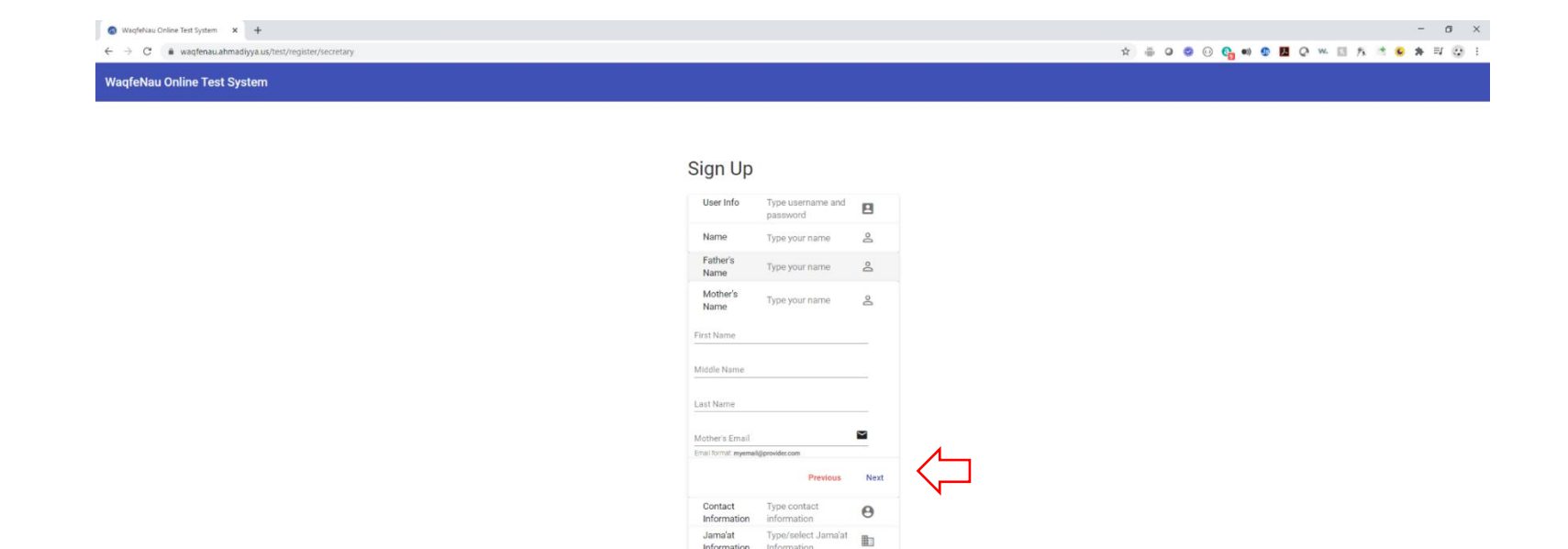

Information

Address

opyright © 2020 Ahma

diyya Muslim Commun<br>Contact Us

Information

**Type Address** 

 $\hat{\mathbf{n}}$ 

**JSA. All Rights Reserved** 

7- Now fill in the values, **Mother's First Name**, **Mother's Last Name**, and **Mother's Email**. These values are not required but it would be good to provide Mother's information. Then hit the "**Next**" button.

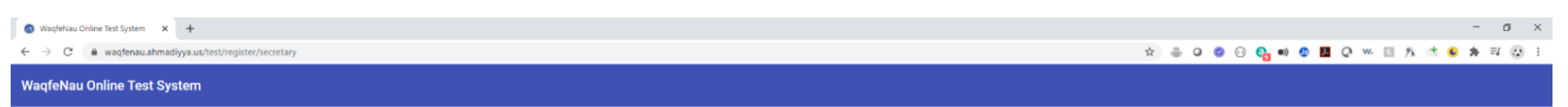

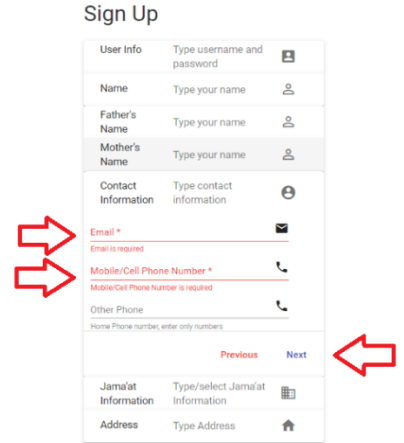

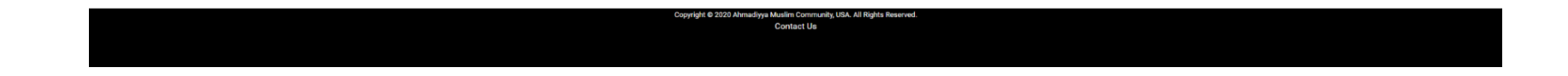

8- Now fill in the **Required** values pointed by "Red Arrows", **Email**, **Mobile/Cell Phone Number**, and then hit the "**Next**" button.

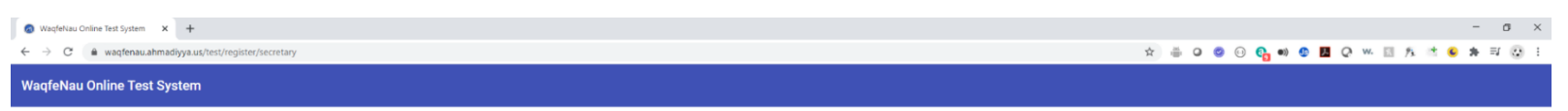

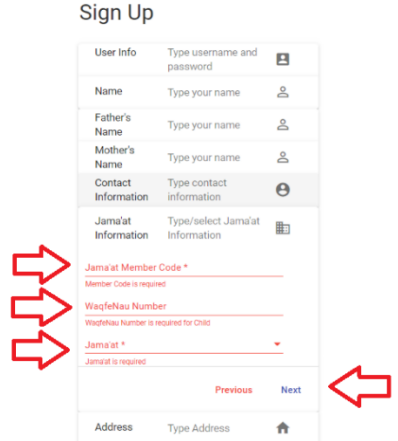

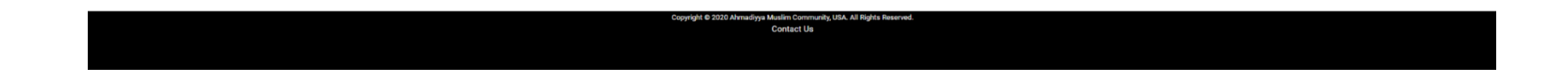

9- Now fill in the **Required** values pointed by "Red Arrows", **Jama'at Member Code**, **WaqfeNau Number** and select **Jama'at**, and then hit the "**Next**" button.

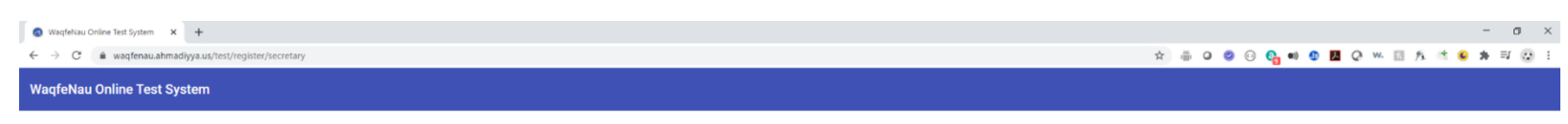

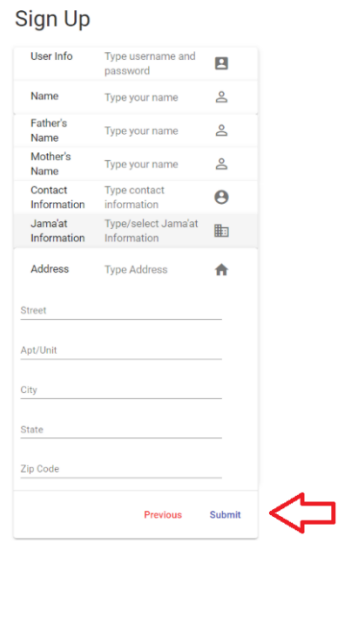

Copyright @ 2020 Ahmadiyya Muslim Community, USA. All Rights Reserved<br>Contact Us

10- In the section, fields are not required for now, if you can fill in then it will help in future communication. And then hit "**Submit**" button. Then you will see the below screen.

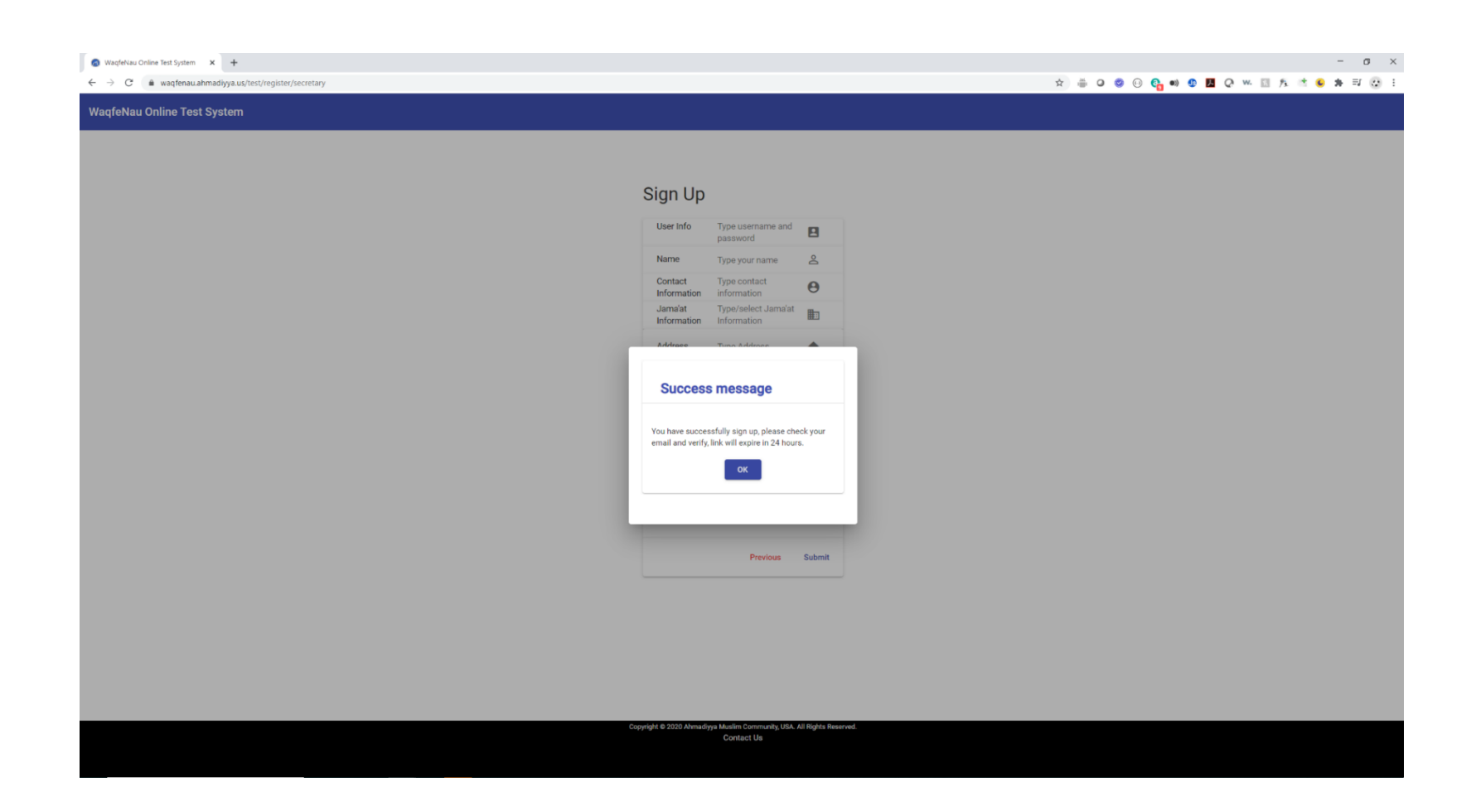

11- After this the secretary will get an email in their provided email address. This is an "**Email Verification Request**". For accessing his account, this step is **Required**, the secretary must click the link on the email provided. The email looks like this as shown below:

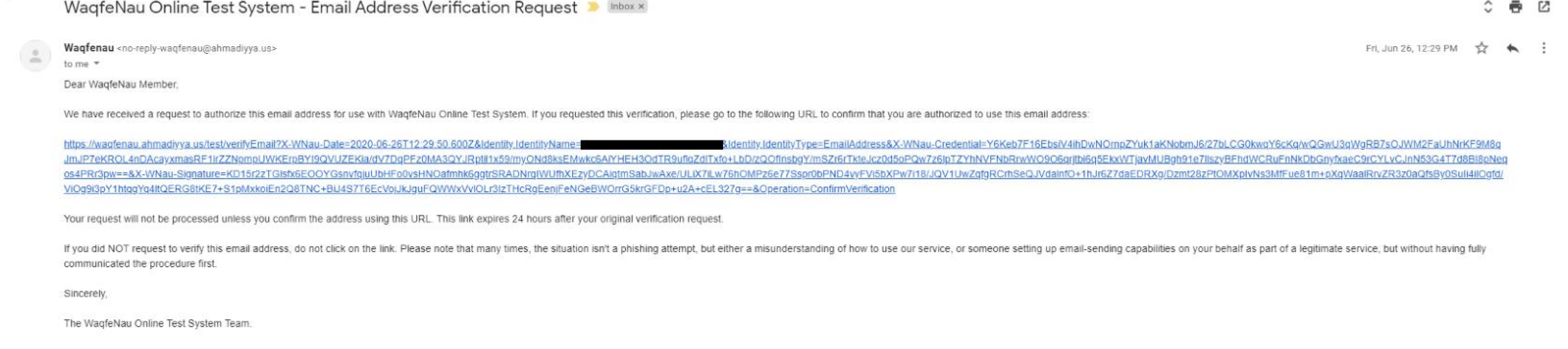

12- When you click on the link in this email. If you see the below page appears, then you your email is verified, now you can login.

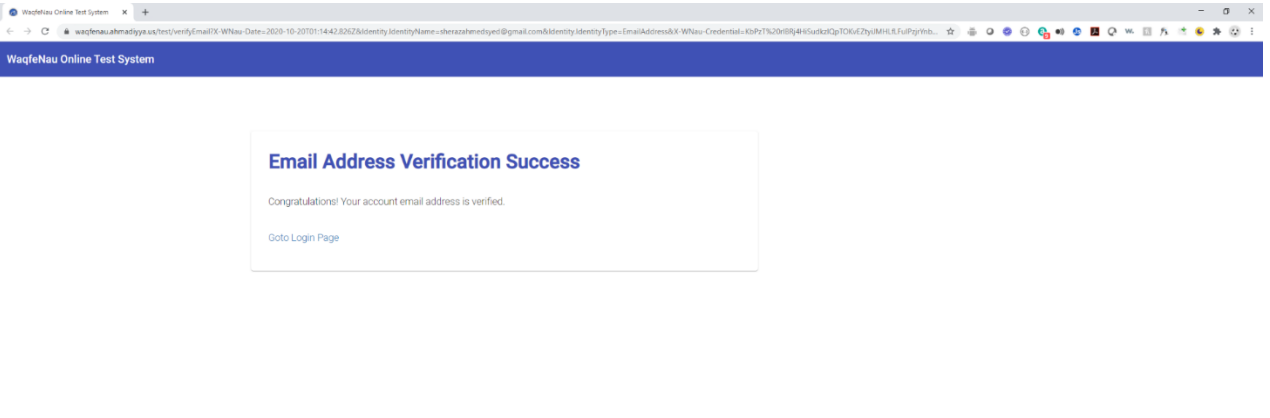

Copyright @ 2020 Ahn iyya Muslim Community, USA. All Rights Ree<br>Contact Us